# **Enable auditing on a database**

Enabling auditing on the database allows you to capture SQL events at the database level. You can enable database-level auditing when you register the SQL Server instance. For more information, see [Register your SQL Servers.](https://wiki.idera.com/display/SQLCM50/Register+your+SQL+Servers)

When you enable auditing on a database, you can control the [Audit collection levels](https://wiki.idera.com/display/SQLCM50/Audit+collection+levels) per each database, choosing whether to apply the built-in default audit settings, [enforce a regulatory guideline,](https://wiki.idera.com/display/SQLCM50/Comply+with+specific+regulations) or define custom audit settings.

After you enable auditing on your databases, set up the audited database properties to enable more advanced auditing, such as [Sensitive](https://wiki.idera.com/display/SQLCM50/Audited+Database+Properties+window+-+Sensitive+Columns+tab)  O) [Columns](https://wiki.idera.com/display/SQLCM50/Audited+Database+Properties+window+-+Sensitive+Columns+tab) and [Before-After Data](https://wiki.idera.com/display/SQLCM50/Audited+Database+Properties+window+-+Before-After+Data+tab) in tables.

**If you disable auditing for any reason** , you can easily re-enable database-level auditing. On the **Explore Activity** tree, expand the SQL Server instance on which the database resides. Right-click the name of the database on which you want to enable auditing, and then select **Enable Auditing**. This action enables auditing at the server and database levels.

## Use the SQL Compliance Manager Configuration wizard to enable auditing on a database

You can use the SQL Compliance Manager Configuration wizard to add a database and apply one of the following audit settings:

#### **To enable database auditing through the Configuration wizard:**

- 1. In the **Explore Activity** tree, select the SQL Server instance that hosts the new database.
- 2. Select **Audited Database** from the **New** drop-down.
- 3. Select the user databases you want to audit, and then click **Next**.
- 4. Select which audit collection level you want to use, and then click **Next**.
- 5. **If you chose to use the Custom audit collection level** , select the appropriate audit settings for these databases, and then click **Next**. SQL Compliance Manager audits only the activities and results you select. For information, see [Database-level audit settings.](https://wiki.idera.com/display/SQLCM50/Database-level+audit+settings)
- 6. **If you chose to use the Custom audit collection level and you are auditing DML and SELECT events** , select the objects SQL Compliance Manager should audit for these events, and then click **Next**.
- 7. **If you chose to use the Custom audit collection level** , select any trusted users you do not want to audit, and then click **Next**.
	- Trusted users are database users, SQL Server logins, or members of SQL Server roles that you trust to read, update, or manage a particular audited database. SQL Compliance Manager does not audit trusted users. Trusted users are designated on the Add Trusted Users window of the New Audited Database wizard.
	- **If you are auditing privileged user activity and the trusted user is also a privileged user** , SQL Compliance Manager continues to audit this user because of its elevated privileges. For example, a service account that is a member of the sysadmin fixed SQL Server role will continue to be audited even though the account is designated as trusted.
- 8. Click **Finish**.

### Use the import audit settings feature to apply audit settings to a database

You can use the [Import your audit settings](https://wiki.idera.com/display/SQLCM50/Import+your+audit+settings) feature to apply an audit template you [previously exported](https://wiki.idera.com/display/SQLCM50/Export+your+audit+settings) from an audited database. To successfully apply the template, first add the database to SQL Compliance Manager.

# Use the CLI to enable auditing on a database

You can use the command line interface to enable auditing on a new database and apply audit settings. The audit settings can be configured using a [specif](https://wiki.idera.com/display/SQLCM50/Comply+with+specific+regulations) [ic regulation](https://wiki.idera.com/display/SQLCM50/Comply+with+specific+regulations) or an audit template (audit settings you exported to an XML file).

Keep in mind the following requirements and limitations:

- This process requires manually deploying the SQLcompliance Agent to the instance that hosts this database.
- The auditdatabase command does not support enabling auditing of a database that belongs to a virtual SQL Server instance hosted on a  $\bullet$ Windows cluster.
- The auditdatabase command supports case-sensitive named instances. Ensure you are using the appropriate case when you cite the instance and database names.
- The CLI does not support configuring Before-After data auditing.
- You can apply either a built-in regulation guideline or an XML template file.

SQL Compliance Manager includes sample database audit settings templates (Sample\_Database\_AuditSettings.xml) for your convenience. Use this sample template to familiarize yourself with how specific audit settings are defined. By default, the sample template is located under C:\Program Files\Idera\SQLcompliance.

#### **To enable database auditing and apply the Typical (default) audit settings:**

- 1. Use the SQL Compliance Manager setup program to [manually deploy the SQLcompliance Agent](https://wiki.idera.com/display/SQLCM50/Deploy+the+SQLcompliance+Agent+manually) to the instance that hosts the target database.
- 2. In Windows Command Prompt, use the following syntax: SQLcmCmd [-host CollectionServer] [-port number] auditdatabase instance database.

#### **To enable database auditing and apply a HIPAA or PCI regulation guideline:**

1. Use the SQL Compliance Manager setup program to [manually deploy the SQLcompliance Agent](https://wiki.idera.com/display/SQLCM50/Deploy+the+SQLcompliance+Agent+manually) to the instance that hosts the target database.

2. In Windows Command Prompt, use the following syntax: SQLcmCmd [-host CollectionServer] [-port number] auditdatabase instance database -Regulation {PCI | HIPAA | PCI, HIPAA}.

#### **To enable database auditing and apply a FERPA regulation guideline:**

ത The FERPA regulation guideline is provided as an XML templates (FERPA\_Database\_Regulation\_Guideline.xml) stored in the SQL Compliance Manager installation directory (C:\Program Files\Idera\SQLcompliance). Ensure the path you cite for the FERPA template reflects the directory you chose during installation.

- 1. Use the SQL Compliance Manager setup program to [manually deploy the SQLcompliance Agent](https://wiki.idera.com/display/SQLCM50/Deploy+the+SQLcompliance+Agent+manually) to the instance that hosts the target database.
- 2. In Windows Command Prompt, use the following syntax: SQLcmCmd [-host CollectionServer] [-port number] auditdatabase instance database -config "FERPA regulation guideline file path".

### Use the CLI to enable auditing on a database

#### **To enable database auditing and apply a SOX regulation guideline:**

The SOX regulation guidelines is provided as an XML template (SOX\_Database\_Regulation\_Guideline.xml) stored in the (i) SQL Compliance Manager installation directory (C:\Program Files\Idera\SQLcompliance). Ensure the path you cite for the SOX template reflects the directory you chose during installation.

1. Use the SQL Compliance Manager setup program to [manually deploy the SQLcompliance Agent](https://wiki.idera.com/display/SQLCM50/Deploy+the+SQLcompliance+Agent+manually) to the instance that hosts the target database. 2. In Windows Command Prompt, use the following syntax: SQLcmCmd [-host CollectionServer] [-port number] auditdatabase instance database -config "SOX regulation guideline file path".

#### **To enable database auditing and apply a custom audit template:**

- 1. Determine which currently audited database has the audit settings you want to apply to the new database.
- 2. [Export your audit settings](https://wiki.idera.com/display/SQLCM50/Export+your+audit+settings) from the source database.
- 3. Use the SQL Compliance Manager setup program to [manually deploy the SQLcompliance Agent](https://wiki.idera.com/display/SQLCM50/Deploy+the+SQLcompliance+Agent+manually) to the instance that hosts the target database. 4. In Windows Command Prompt, use the following syntax: SQLcmCmd [-host CollectionServer] [-port number] auditdatabase instance database -config "exported audit settings file path".

SQL Compliance Manager audits all activity on your server. [Learn more](https://www.idera.com/productssolutions/sqlserver/sqlcompliancemanager) > >

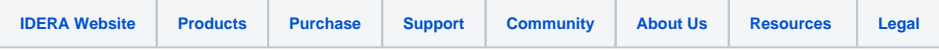